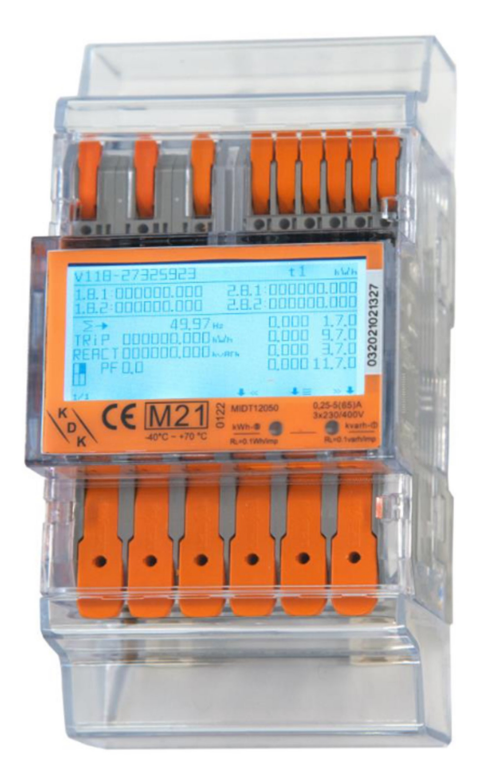

# Installations- und Konfigurationsanleitung - FEMS Paket 3- Phasen Sensor 65A (KDK 4PU)

Version 2024.01.1

# $\bigoplus$  FENECON

## Inhalt

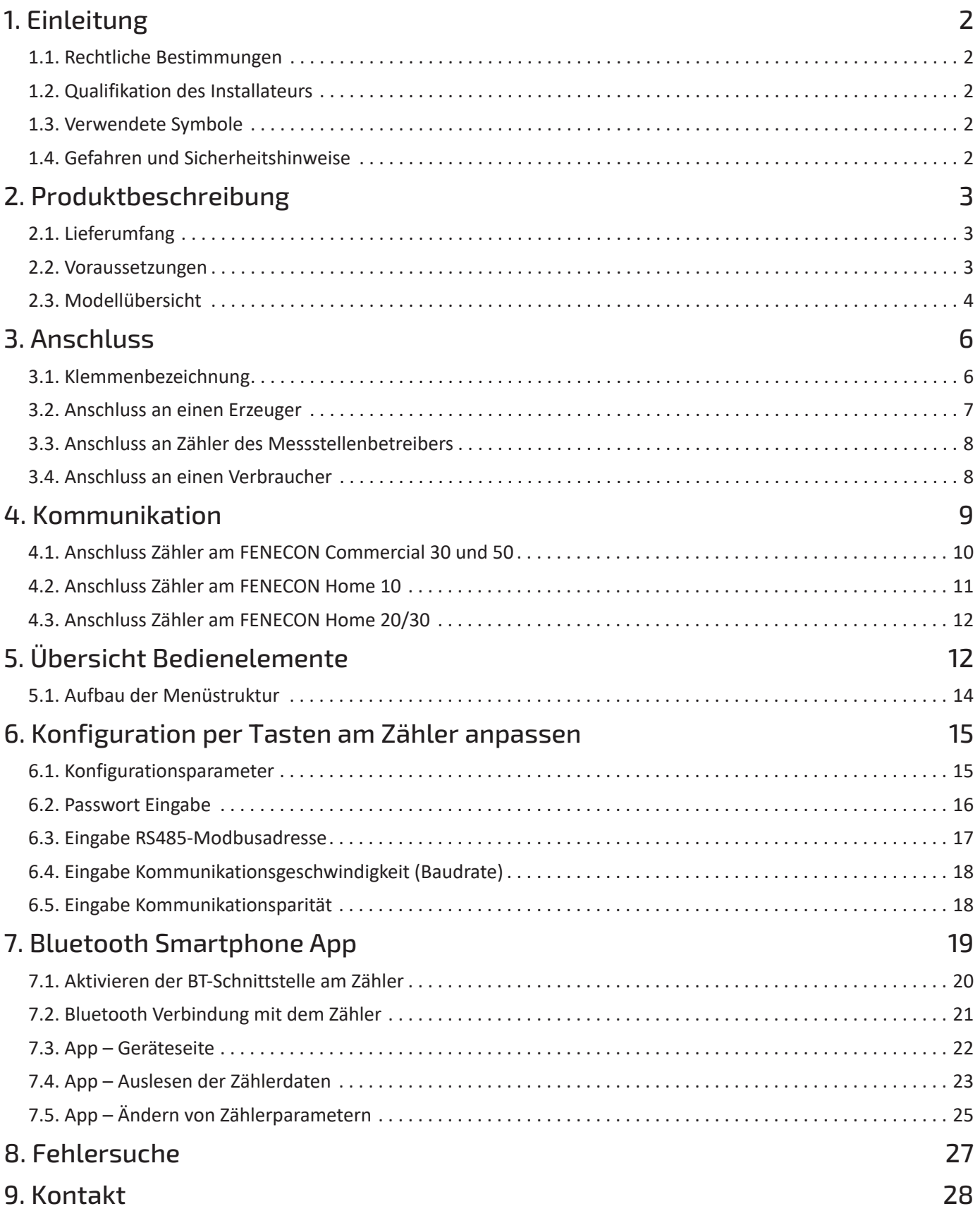

## <span id="page-2-0"></span>1. Einleitung

#### <span id="page-2-1"></span>1.1. Rechtliche Bestimmungen

Die in diesen Unterlagen enthaltenen Informationen sind, wenn nicht anders angegeben, Eigentum der FENECON GmbH. Die Veröffentlichung, ganz oder in Teilen, bedarf der schriftlichen Zustimmung der FENECON GmbH.

Diese Anleitung stellt keinen Anspruch auf Vollständigkeit und Korrektheit dar. Sie dient lediglich als Kurzfassung der originalen Anleitung von KDK Dornscheidt.

Online:<https://www.kdk-dornscheidt.de/produkte/420565pro20-u/>

Änderungen und Druckfehler vorbehalten!

## <span id="page-2-2"></span>1.2. Qualifikation des Installateurs

Ein qualifizierter Installateur ist eine Person, die die notwendige Erfahrung und Ausbildung vorweisen kann:

- Einrichten, Einschalten, Abschalten, Freischalten, Erden, Kurzschließen und Instandsetzen von Stromkreisen und Geräten
- Standardwartungen und Gebrauch von Schutzgeräten gemäß den derzeitigen Sicherheitsstandards
- Erste Hilfe/Notversorgung
- Aktueller Kenntnisstand bezüglich lokaler Vorschriften, Normen und Richtlinien

#### <span id="page-2-3"></span>1.3. Verwendete Symbole

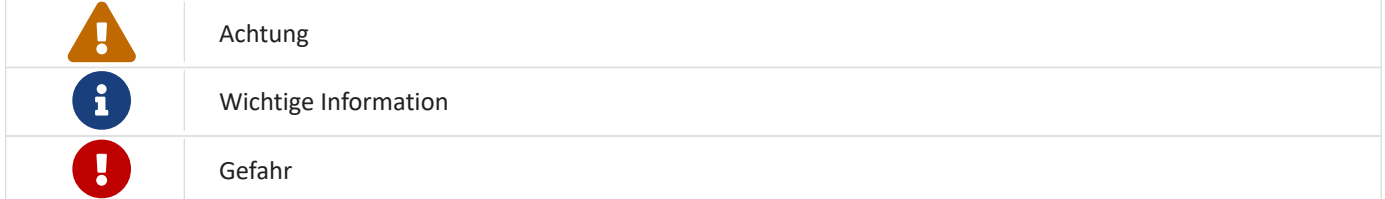

#### <span id="page-2-4"></span>1.4. Gefahren und Sicherheitshinweise

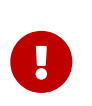

Der Zähler muss vom qualifizierten Fachmann eingebaut werden.

Hierfür ist die Betriebsanleitung des Herstellers zu beachten.

## <span id="page-3-0"></span>2. Produktbeschreibung

## <span id="page-3-1"></span>2.1. Lieferumfang

Prüfen Sie, nachdem Sie die Lieferung erhalten haben, ob alle Bestandteile mitgeliefert wurden. Begutachten Sie den Lieferumfang auf Beschädigungen. Sollte etwas fehlen oder beschädigt sein, wenden Sie sich bitte sofort an den Lieferanten. Folgende Komponenten sind in der Lieferung enthalten:

- KDK Dornscheidt 4PU
- Installations- und Konfigurationsanleitung für FEMS Paket 3-Phasen Sensor 65A (KDK 4PU)
- Montageanleitung für KDK Dornscheidt 4PU (Online: [https://www.kdk-dornscheidt.de/wp-content/uploads/](https://www.kdk-dornscheidt.de/wp-content/uploads/2021/08/KDK-Bedienungsanleitung_420565PRO20-U_4PU_052021V1.00.pdf) [2021/08/KDK-Bedienungsanleitung\\_420565PRO20-U\\_4PU\\_052021V1.00.pdf](https://www.kdk-dornscheidt.de/wp-content/uploads/2021/08/KDK-Bedienungsanleitung_420565PRO20-U_4PU_052021V1.00.pdf))

#### <span id="page-3-2"></span>2.2. Voraussetzungen

Für den Einsatz des 3-Phasen Sensors ist erforderlich:

• FENECON Energiemanagementsystem (FEMS)

FEMS wird als Open-Source-Projekt unter dem Namen "OpenEMS" gemeinsam mit vielen weiteren Unternehmen und Instituten in der "OpenEMS Assocation e.V." entwickelt. Mehr Informationen:

FEMS: <https://fenecon.de/fenecon-fems/>

OpenEMS: <https://www.openems.io>

FEMS ist Produktbestandteil der integrierten FENECON Stromspeichersysteme und weiterer Produktkombinationen aus Batteriewechselrichtern und Batterien. Mehr Informationen dazu finden Sie auf [https://fenecon.de/.](https://fenecon.de/)

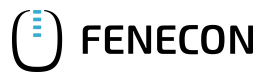

#### <span id="page-4-0"></span>2.3. Modellübersicht

Der KDK Zähler ist ein modularer Wirk- und Blindenergiezähler, der verbrauchte Energie zählen und anzeigen kann. Er ist für dreiphasige Netze ausgelegt und ermöglicht einen direkten Anschluss bis 65 A. Der Zähler ist mit einem MODBUS-Kommunikationsbus ausgestattet.

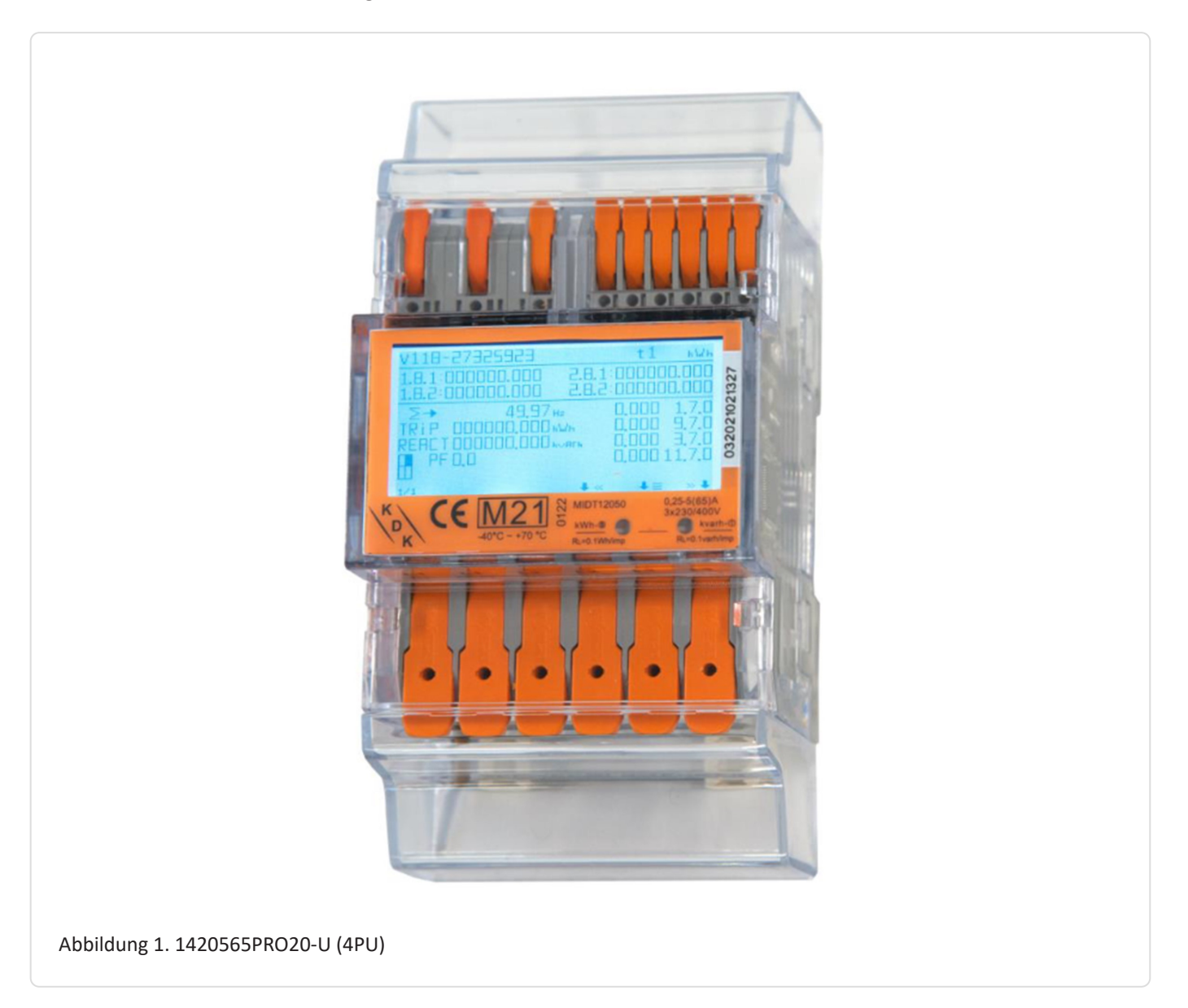

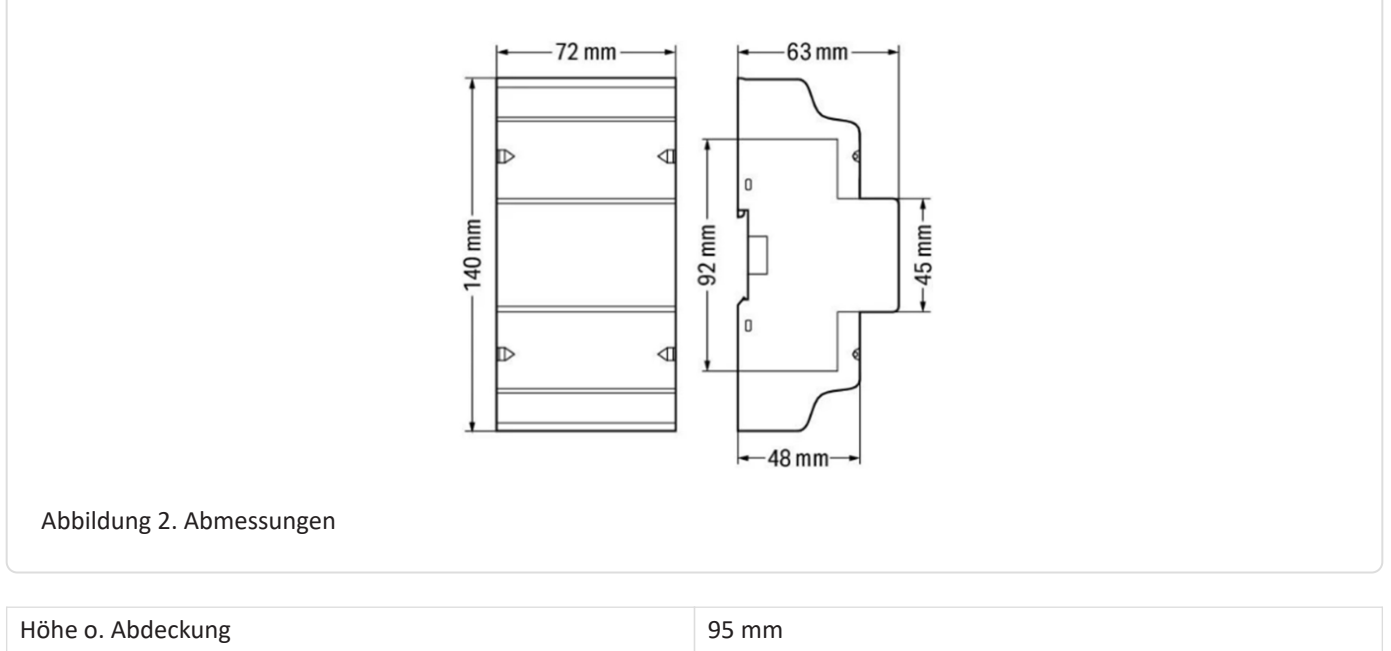

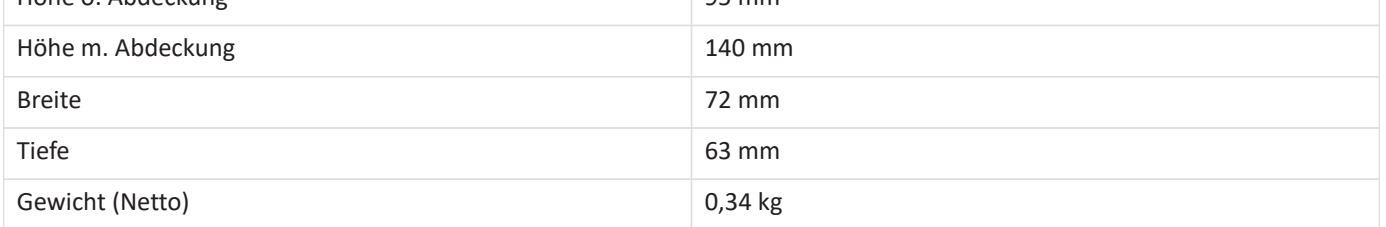

#### <span id="page-6-0"></span>3. Anschluss

## 3. Anschluss

Der elektrische Anschluss des Zählers erfolgt gemäß der Original-Anleitung durch die 3 Phasen und den Neutralleiter. Der Zähler hat für den Anschluss der Phasen jeweils einen Ein- und Ausgang. Werden diese falsch angeschlossen so kann der Zähler später im Online-Monitoring einen negativen Wert ausgeben.

#### <span id="page-6-1"></span>3.1. Klemmenbezeichnung

Die Push-in-Technik kann für eindrähtige Leiter, feindrähtige Leiter und feindrähtige Leiter mit Aderendhülse verwendet werden. Bei feindrähtigen Leitern müssen die Hebel zum Anschluss geöffnet werden.

Querschnitt der Anschlussklemmen:

WAGO Serie 2616 – Hauptklemmen:

#### Eindrähtige Leiter

0.75 … 16 mm² / 18 … 4 AWG

#### Feindrähtige Leiter

0.75 … 25 mm² / 18 … 4 AWG

#### Feindrähtige Leiter mit Aderendhülse und Kunstoffkragen

0.75 … 16 mm²

WAGO Serie 2604 - Zusatzklemmen:

#### Eindrähtige Leiter

0.2 … 4 mm² / 24 … 12 AWG

#### Feindrähtige Leiter

0.2 … 4 mm² / 24 … 12 AWG

#### Feindrähtige Leiter mit Aderendhülse und Kunstoffkragen

 $0.25$  ... 2.5 mm<sup>2</sup>

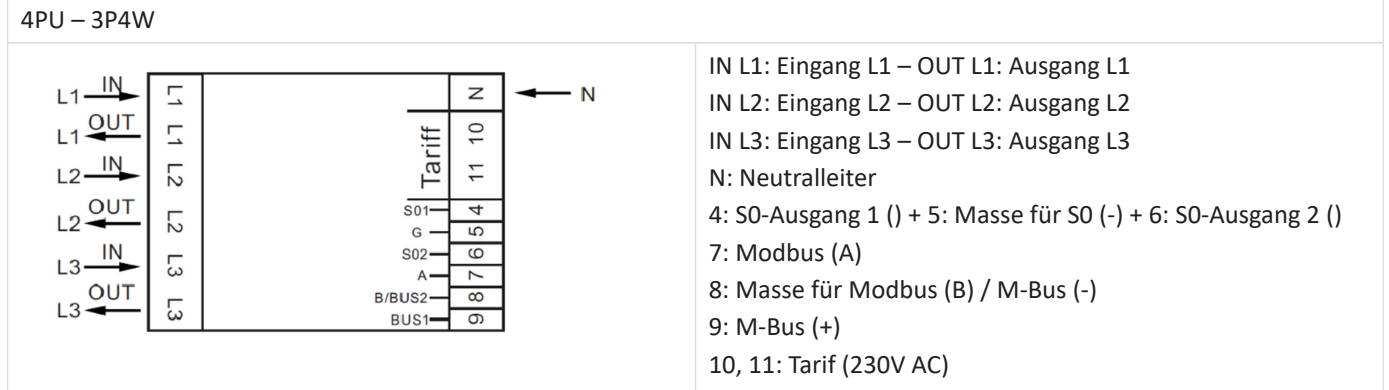

## 3.2. Anschluss an einen Erzeuger

<span id="page-7-0"></span>**FENECON** 

Am Erzeuger (Wechselrichter) muss der Zähler wie untenstehend angeschlossen werden:

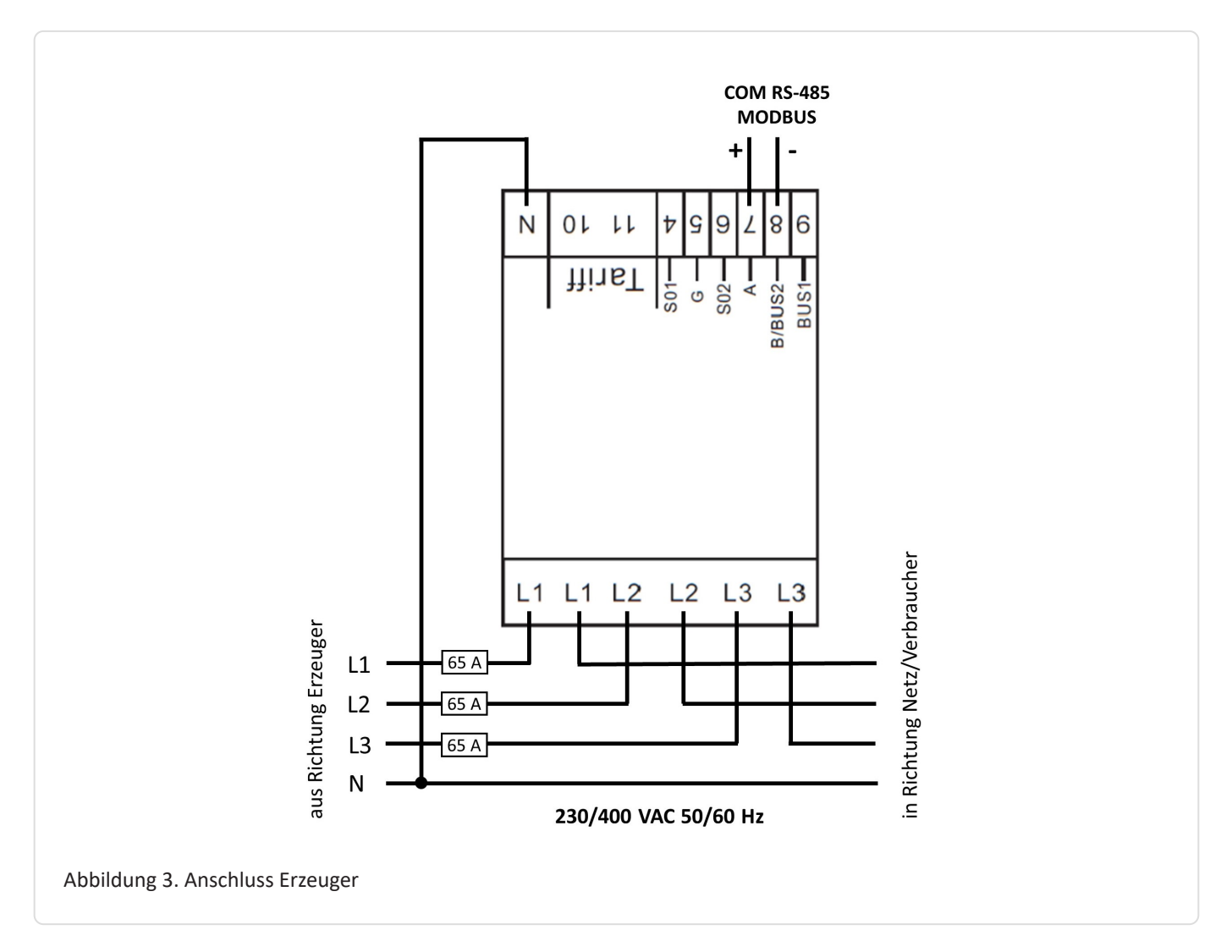

#### <span id="page-8-0"></span>3.3. Anschluss an Zähler des Messstellenbetreibers

Am Zähler des Messstellenbetreibers muss der Zähler wie untenstehend angeschlossen werden:

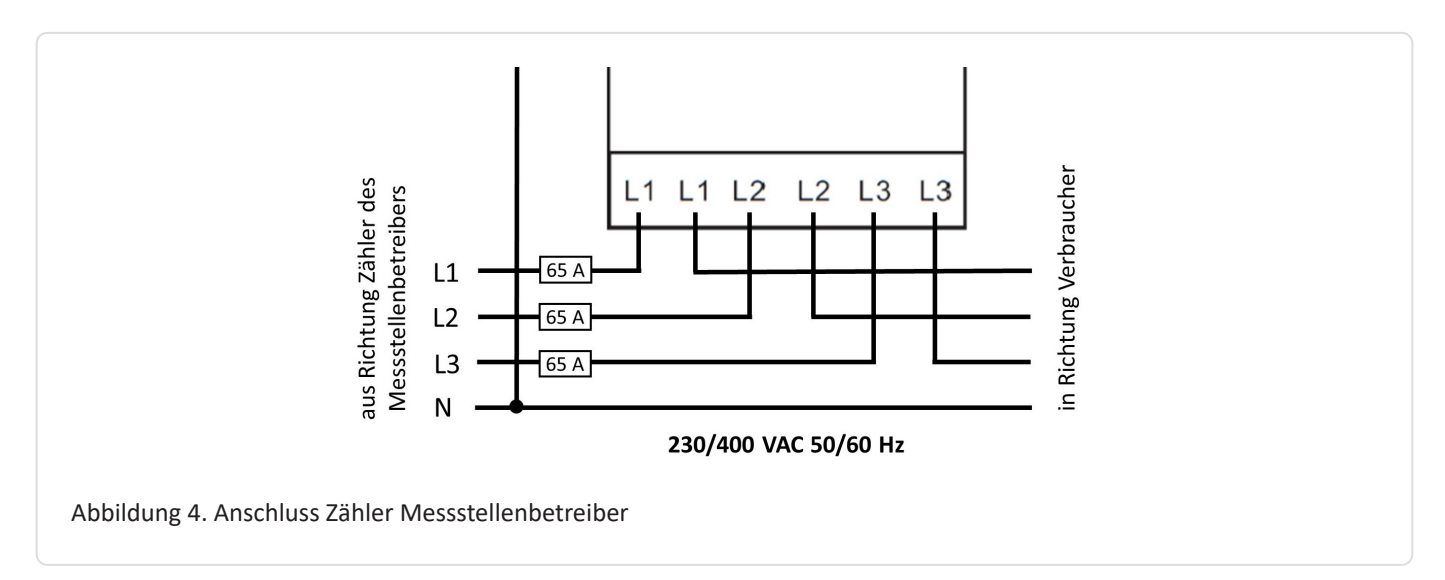

## 3.4. Anschluss an einen Verbraucher

<span id="page-8-1"></span>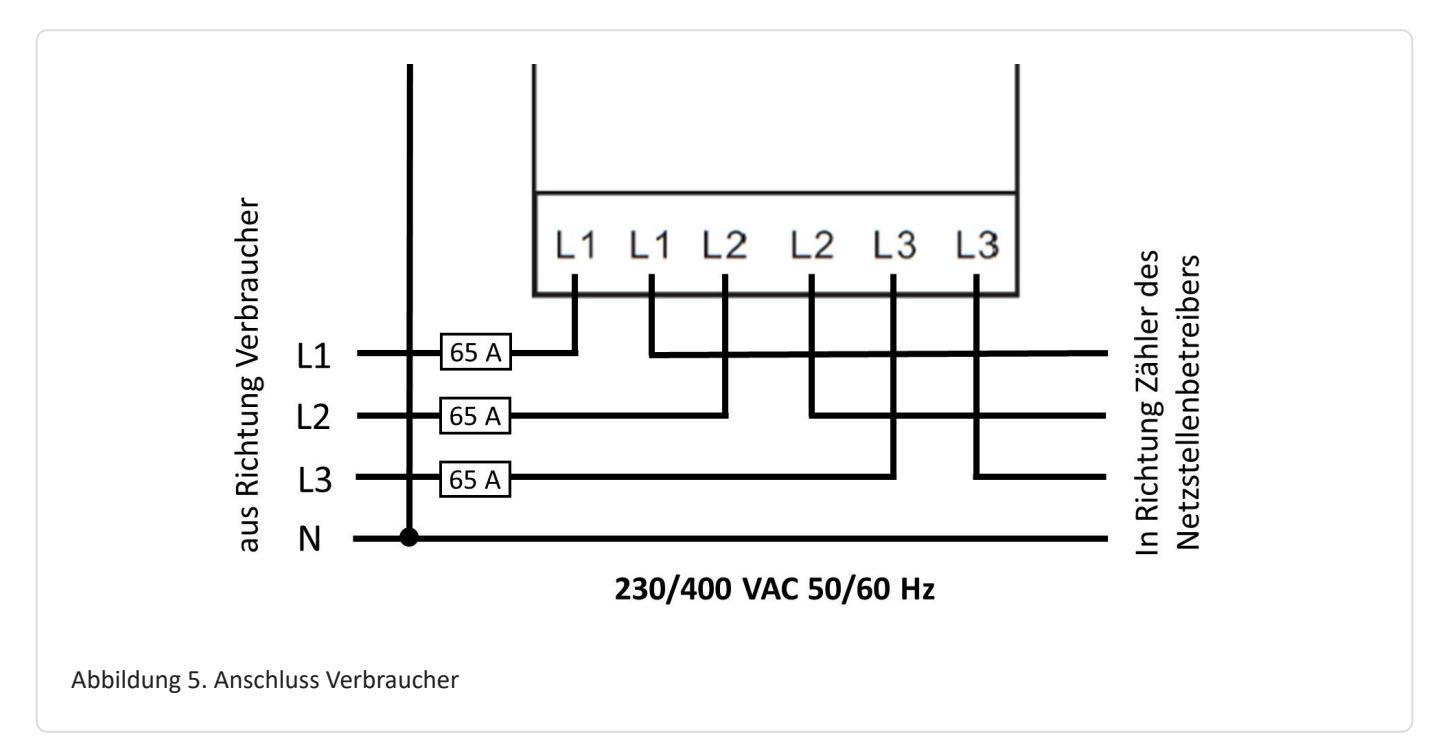

## 4. Kommunikation

<span id="page-9-0"></span>**FENECON** 

Die beim 4PU verfügbare Modbus-Kommunikation erfolgt über eine serielle RS485- Schnittstelle (2 oder 3 Draht), die den Betrieb des Gerätes vom FEMS aus ermöglicht. In der Standardkonfiguration können mit einer RS485- Schnittstelle 32 Geräte mit einem PC oder einem Controller auf 1200 Meter verbunden werden.

Empfohlen wird ein Twisted-Pair Kabel, um gegen magnetische Felder zu schützen.

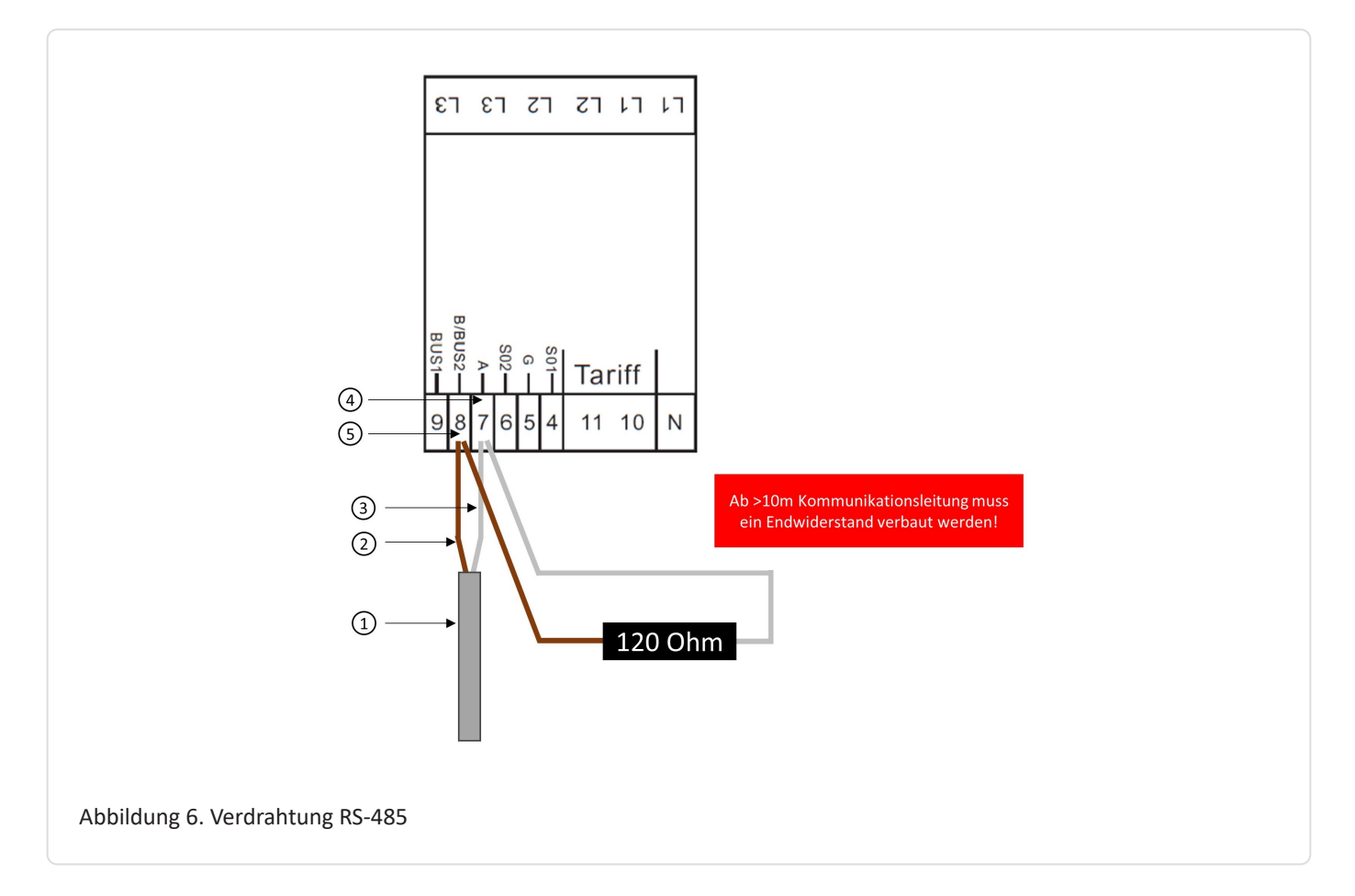

- 1. COM RS-485 Verbindung aus Richtung FEMS
- 2. Daten Leiter Minus (-) (B-Leiter)
- 3. Daten Leiter Plus (+) (A-Leiter)
- 4. Minus (-) Kontakt
- 5. Plus (+) Kontakt

Um mehrere Zähler hintereinander zu schalten, muss die RS-485 Verbindung durchgeschleift werden, wie in der Abbildung unten dargestellt.

Beachten Sie den Anschluss des Abschlusswiderstands (120 Ω / 0,25 W)!

## **FENECON**

#### 4.1. Anschluss Zähler am FENECON Commercial 30 und 50

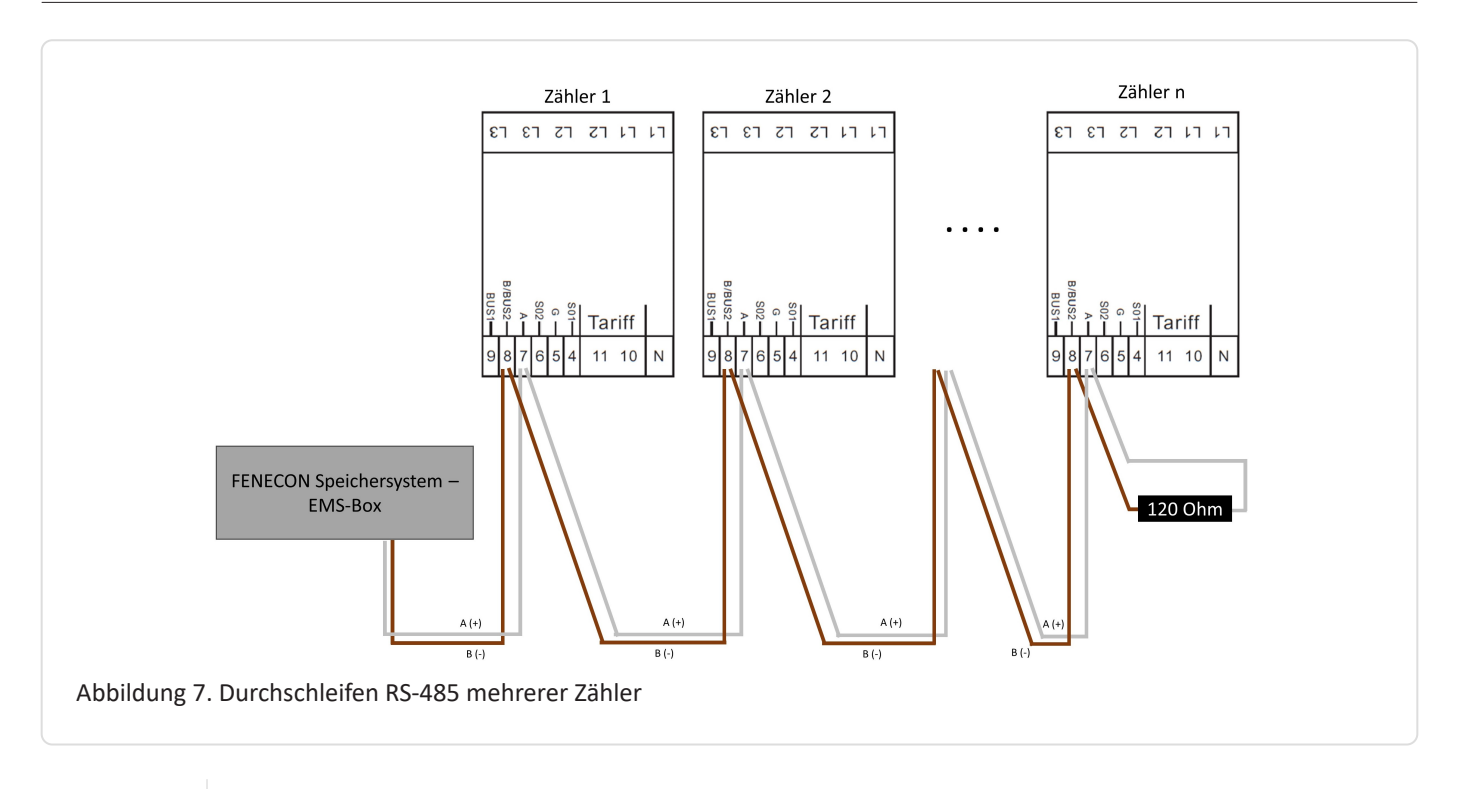

8

Falls das gelieferte RS485 Kabel längentechnisch nicht ausreicht, empfehlen wir die Nutzung eines LiYCY mit 0,5 mm² Querschnitt. Dieses ist für max. 500 m geeignet. Generell sind die Vorgaben und Empfehlungen des Herstellers zu beachten.

#### <span id="page-10-0"></span>4.1. Anschluss Zähler am FENECON Commercial 30 und 50

Bei unseren Speichersystemen FENECON Commercial 30 und FENECON Commercial 50 wird der Zähler in der FEMS-Anschlussbox an den Reihenklemmen 4 und 5 angeschlossen.

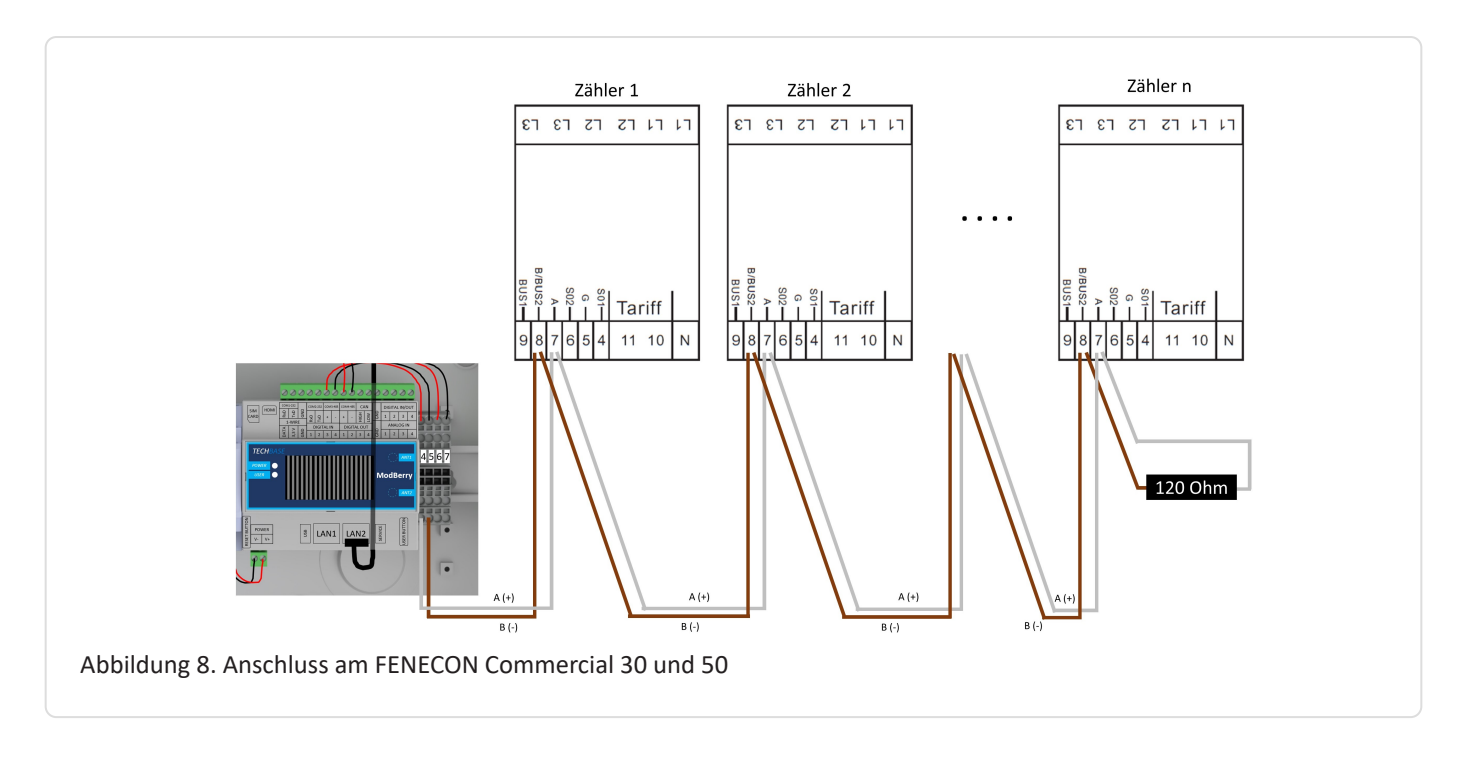

## <span id="page-11-0"></span>4.2. Anschluss Zähler am FENECON Home 10

Bei unserem Speichersystem FENECON Home 10 wird der Zähler auf der EMS-Box im 16-poligen Stecker am Pin 1 und 2 angeschlossen.

Nachzulesen auch in der Anleitung vom Speichersystem im Kapitel 8.5 – Zusätzlicher AC-Zähler.

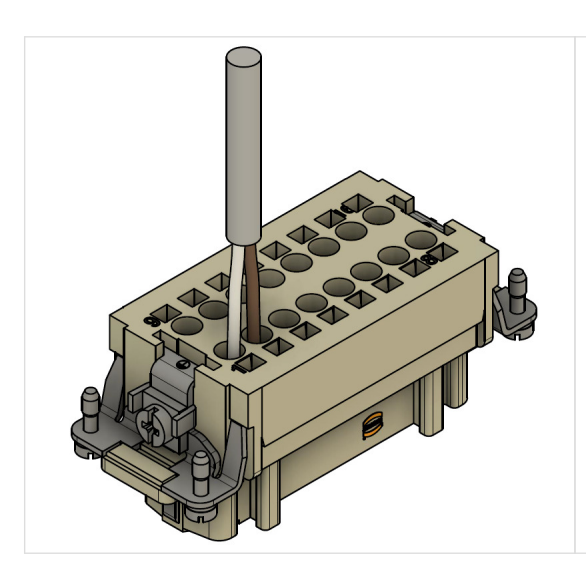

1. Anstatt die Kommunikationsleitung des Wechselrichters direkt auf Pin 1/2 aufzulegen, wie in Kapitel 6.3.8 (der Montage- und Serviceanleitung von Home 10 und Home 20/30) beschrieben, muss auf Pin 1/2 die Kommunikationsleitung zum Zähler angeschlossen werden. 2. weiß auf 1; braun auf 2

3. Vom Zähler wird dann die Verbindung zum Wechselrichter hergestellt. Somit müssen am Zähler jeweils zwei Adern an einen Anschluss aufgelegt werden.

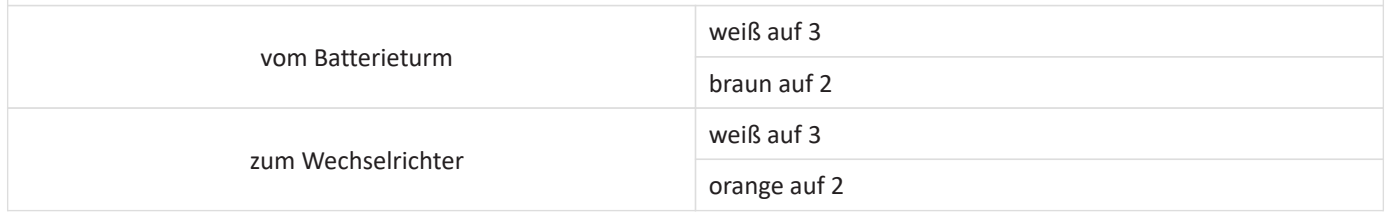

## <span id="page-12-0"></span>4.3. Anschluss Zähler am FENECON Home 20/30

Bei unserem Speichersystem FENECON Home 20/30 wird der Zähler auf der EMS-Box im 16-poligen - A Stecker am Pin 3 und 4 angeschlossen.

Nachzulesen auch in der Anleitung vom Speichersystem im Kapitel 10.5 - Zusätzlicher AC-Zähler

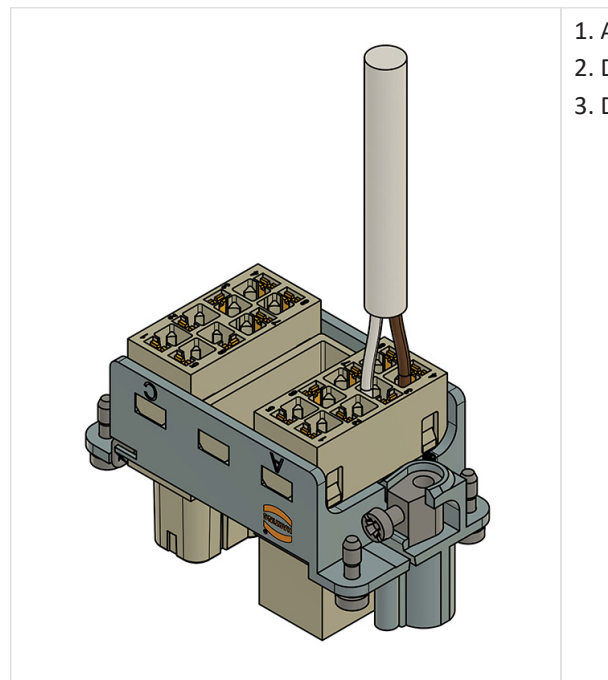

1. Am Harting-Stecker (16-polig – A) an Pin 3/4 die Adern anschließen 2. Die weiße Ader (alternative Farbe möglich) auf Klemme 3 anklemmen. 3. Die braune Ader (alternative Farbe möglich) auf Klemme 4 anklemmen.

## <span id="page-12-1"></span>5. Übersicht Bedienelemente

Auf der Vorderseite der Zähler befinden sich in der rechten unteren Ecke drei Tasten, die mit einer Linie gekennzeichnet sind. Um in das Menü zu gelangen, drücken und halten Sie die mittlere Taste für ≥ 3 Sekunden.

Es erscheint folgende Displayanzeige:

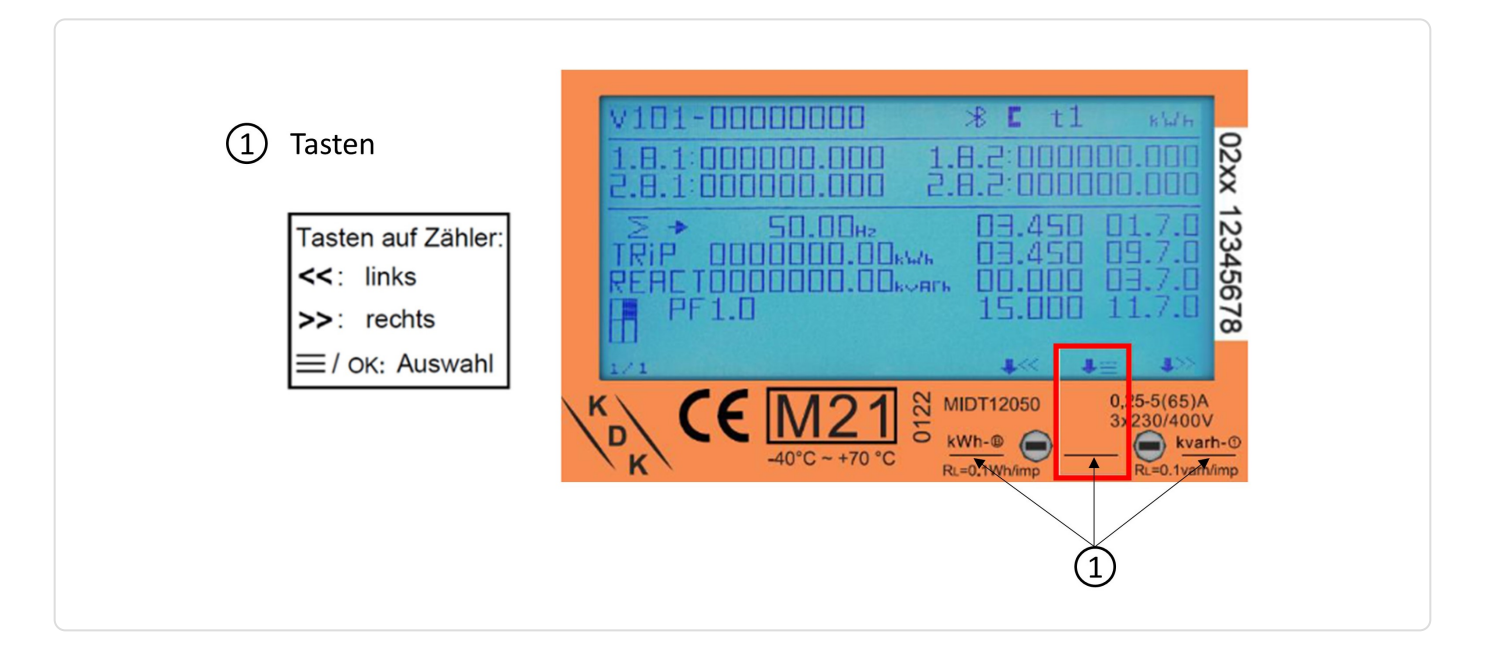

Hier haben Sie die Möglichkeit den Bluetooth des Zählers zu aktivieren, im Bild ganz links. Über das Symbol in der Mitte, drei Striche, kommen Sie in das eigentliche Menü, wo Anpassungen der Zählereinstellungen gemacht werden können. Der Pfeil nach links, im Bild rechts, bringt Sie wieder zurück zu den Messwerten.

**FENECON** 

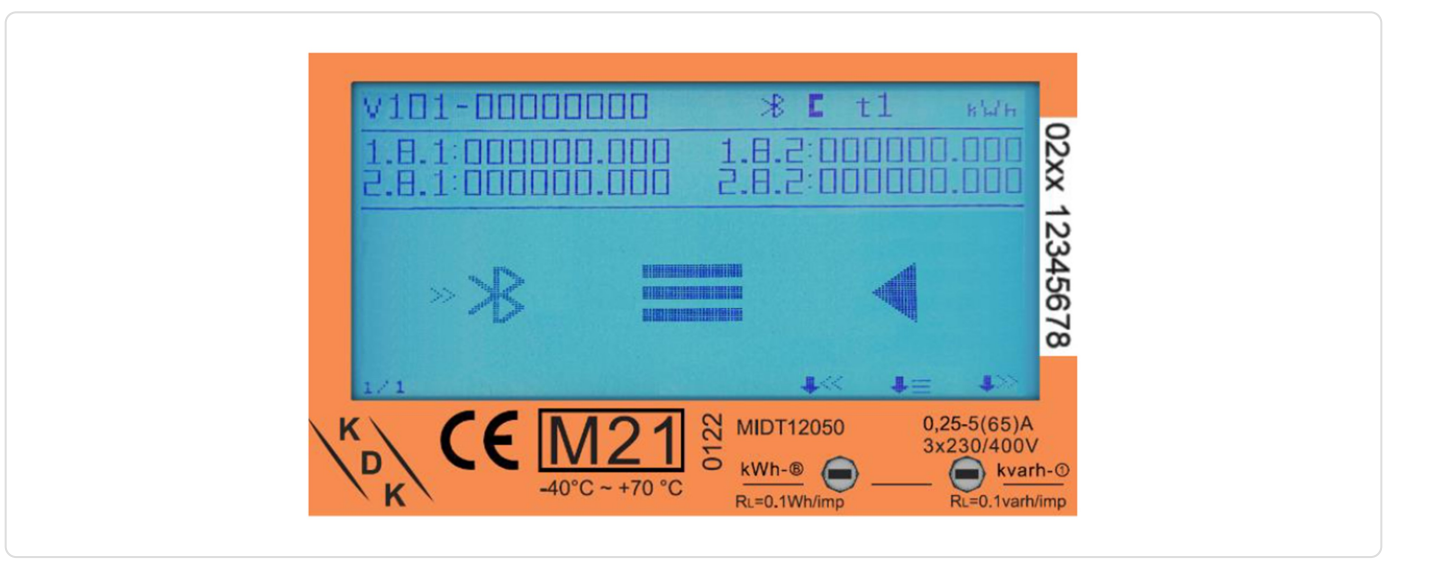

## <span id="page-14-0"></span>5.1. Aufbau der Menüstruktur

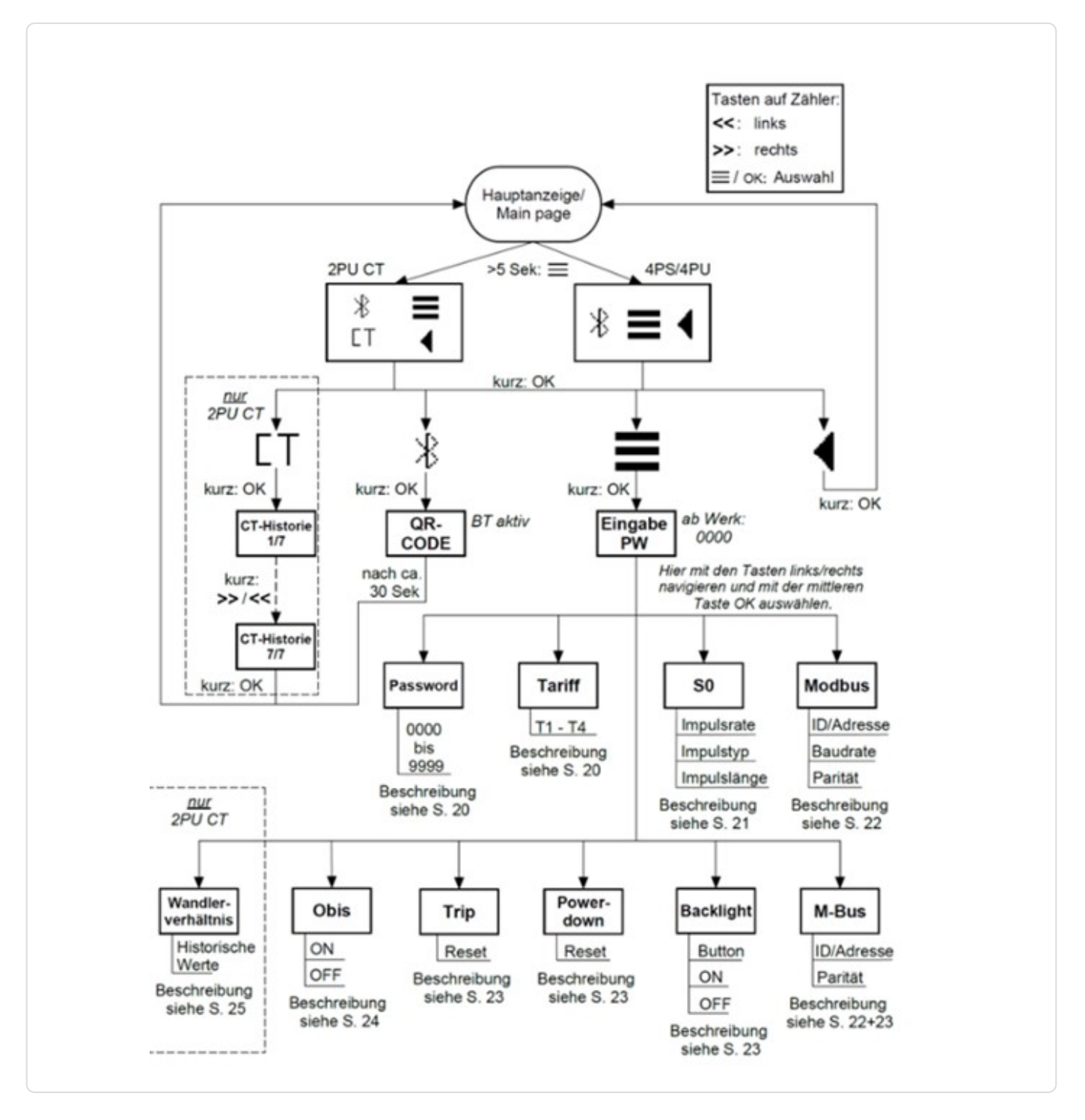

## <span id="page-15-0"></span>6. Konfiguration per Tasten am Zähler anpassen

## <span id="page-15-1"></span>6.1. Konfigurationsparameter

Für die Nutzung mit FEMS sind folgende Konfigurationseinstellungen zu verwenden:

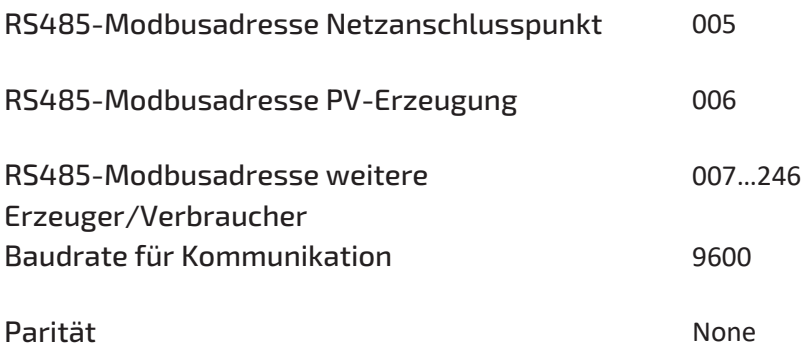

Über das Symbol im Display, mit drei Strichen, kommen Sie in das eigentliche Menü, wo Anpassungen der Zählereinstellungen vorgenommen werden können. Der Pfeil nach links, im Bild rechts, bringt Sie wieder zurück zu den Messwerten.

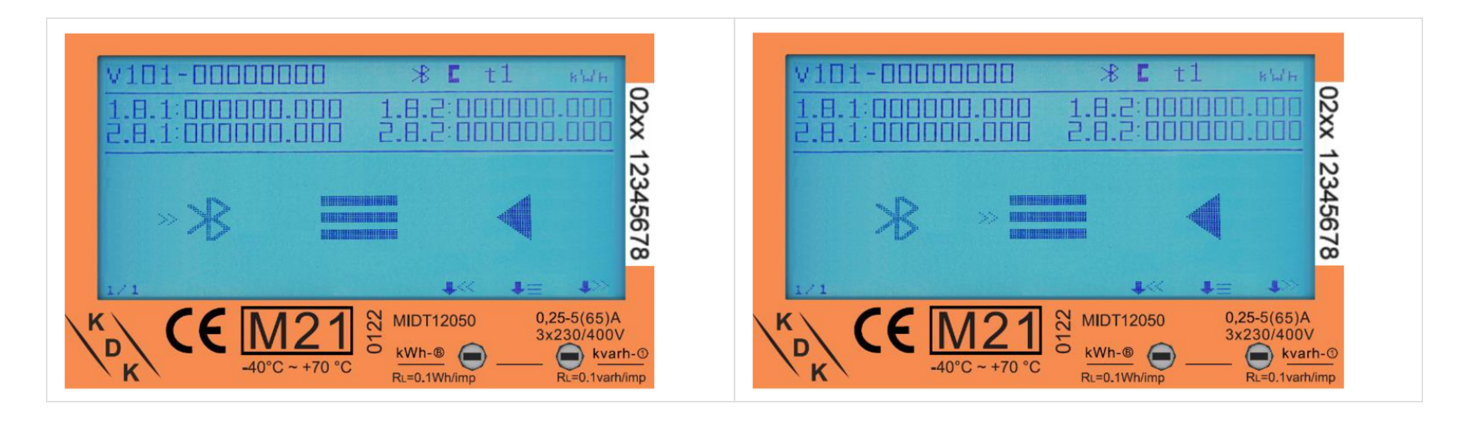

#### <span id="page-16-0"></span>6.2. Passwort Eingabe

Die Einstellungen können über die sensitiven Tasten auf der Vorderseite des Messgeräts vorgenommen werden. Wechseln Sie mit der linken und rechten Taste durch die Optionen. Bestätigen Sie die Einstellung mit der mittleren Taste. Wählen Sie das Menüsymbol (3 waagerechte Striche), um in das Einstellungsmenü zu gelangen:

Um Zugang zum Einstellungsmenü zu erhalten, geben Sie das 4-stellige Passwort ein (Werksseitig auf 0000). Bestätigen Sie jede Ziffer (0-9) mit drücken der mittleren Taste:

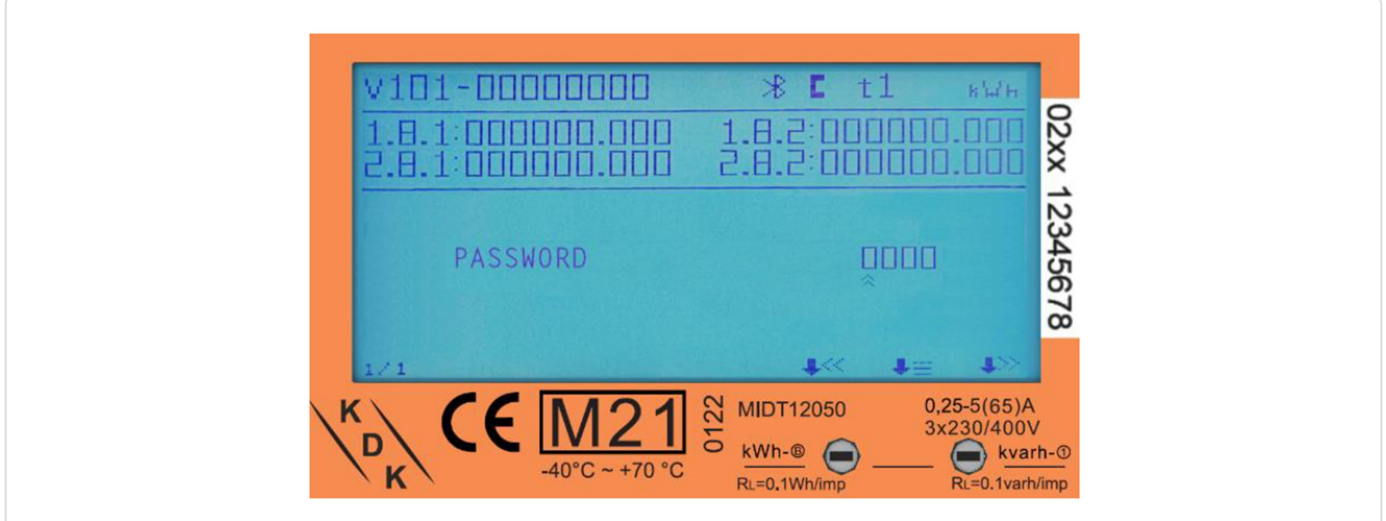

Nach korrekter Eingabe des Passwortes erscheint das Einstellungsmenü:

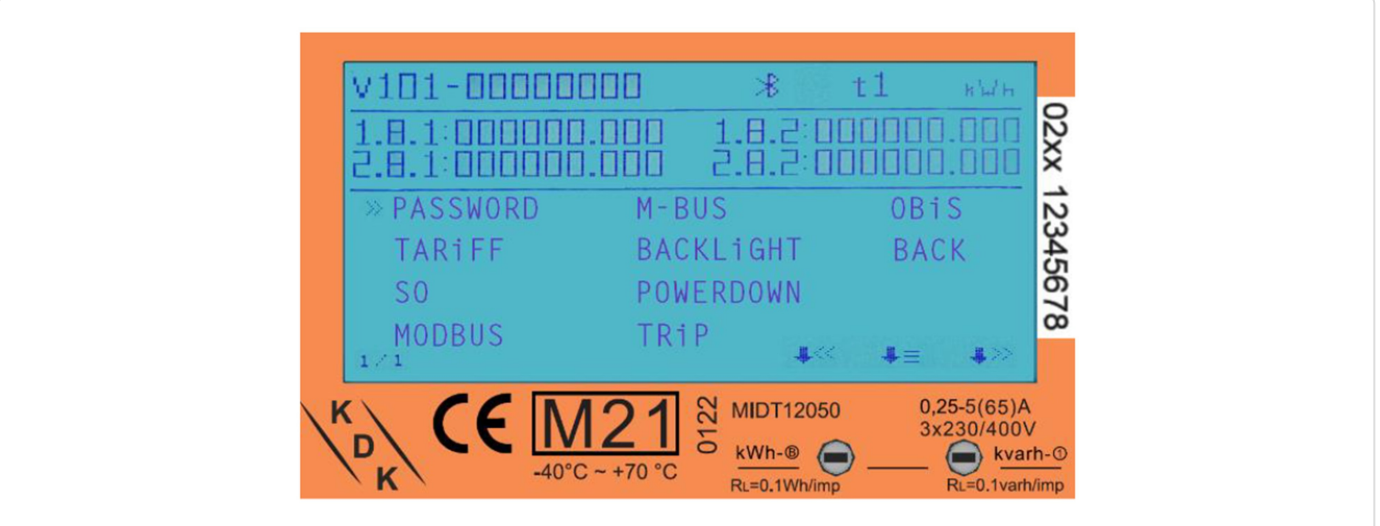

## <span id="page-17-0"></span>6.3. Eingabe RS485-Modbusadresse

Hierzu gehen Sie über die sensitiven Touch-Tasten in das Einstellungsmenü und wählen hier Modbus aus. Anschließend navigieren Sie zu Modbus ID und drücken die mittlere Taste, jetzt können Sie mit der rechten und linken Taste die Werte arretieren. Wenn die gewünschte Modbusadresse angezeigt wird, tippen Sie die mittlere Taste um diese zu bestätigen.

Die werksseitig eingestellte Modbusadresse ist "001". Folgende Adressen werden für die Kommunikation benötigt.

#### RS485-Modbusadresse Netzanschlusspunkt

005

#### RS485-Modbusadresse PV-Erzeugung

006

#### RS485-Modbusadresse weitere Erzeuger/Verbraucher

007…246

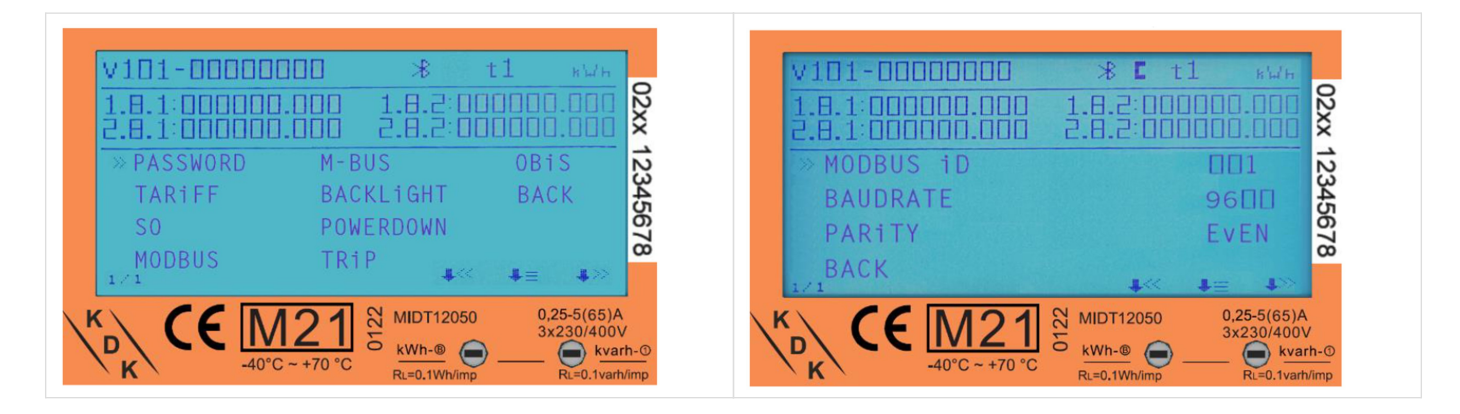

#### <span id="page-18-0"></span>6.4. Eingabe Kommunikationsgeschwindigkeit (Baudrate)

#### 6.4. Eingabe Kommunikationsgeschwindigkeit (Baudrate)

Hierzu gehen Sie über die sensitiven Touch-Tasten in das Einstellungsmenü und wählen hier Modbus aus. Anschließend navigieren Sie zu Baudrate und drücken die mittlere Taste, jetzt können Sie mit der rechten und linken Taste die Werte arretieren. Wenn die gewünschte Baudrate angezeigt wird, tippen Sie die mittlere Taste um diese zu bestätigen.

Die werksseitig eingestellte Modbus®-Baudrate ist "9600 Bd". Kontrollieren Sie bitte die Baudrate.

#### Baudrate für Kommunikation

9600

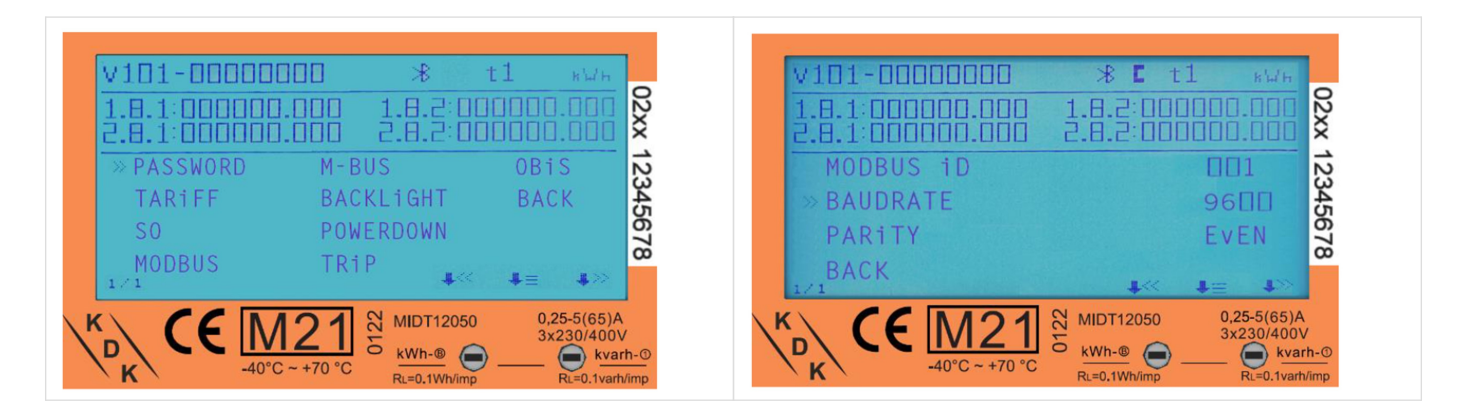

#### <span id="page-18-1"></span>6.5. Eingabe Kommunikationsparität

Hierzu gehen Sie über die sensitiven Touch-Tasten in das Einstellungsmenü und wählen hier Modbus aus. Anschließend navigieren Sie zu Parity und drücken die mittlere Taste, jetzt können Sie mit der rechten und linken Taste die Einstellung anpassen. Wenn die gewünschte Parity angezeigt wird, tippen Sie die mittlere Taste um diese zu bestätigen.

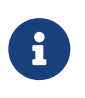

 Die werksseitig eingestellte Parität ist EVEN. Diese muss zwingend auf NONE umgestellt werden.

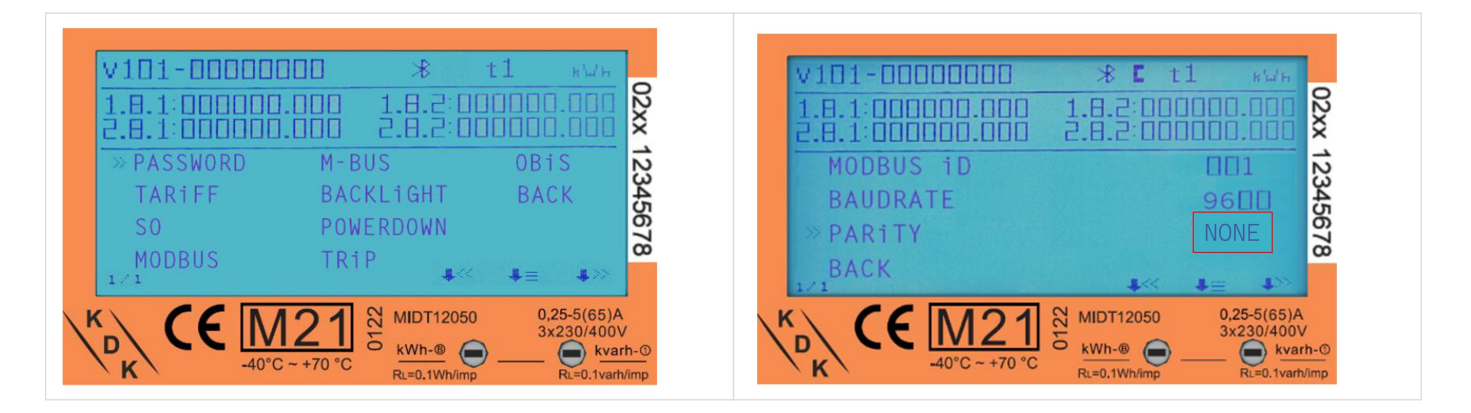

## <span id="page-19-0"></span>7. Bluetooth Smartphone App

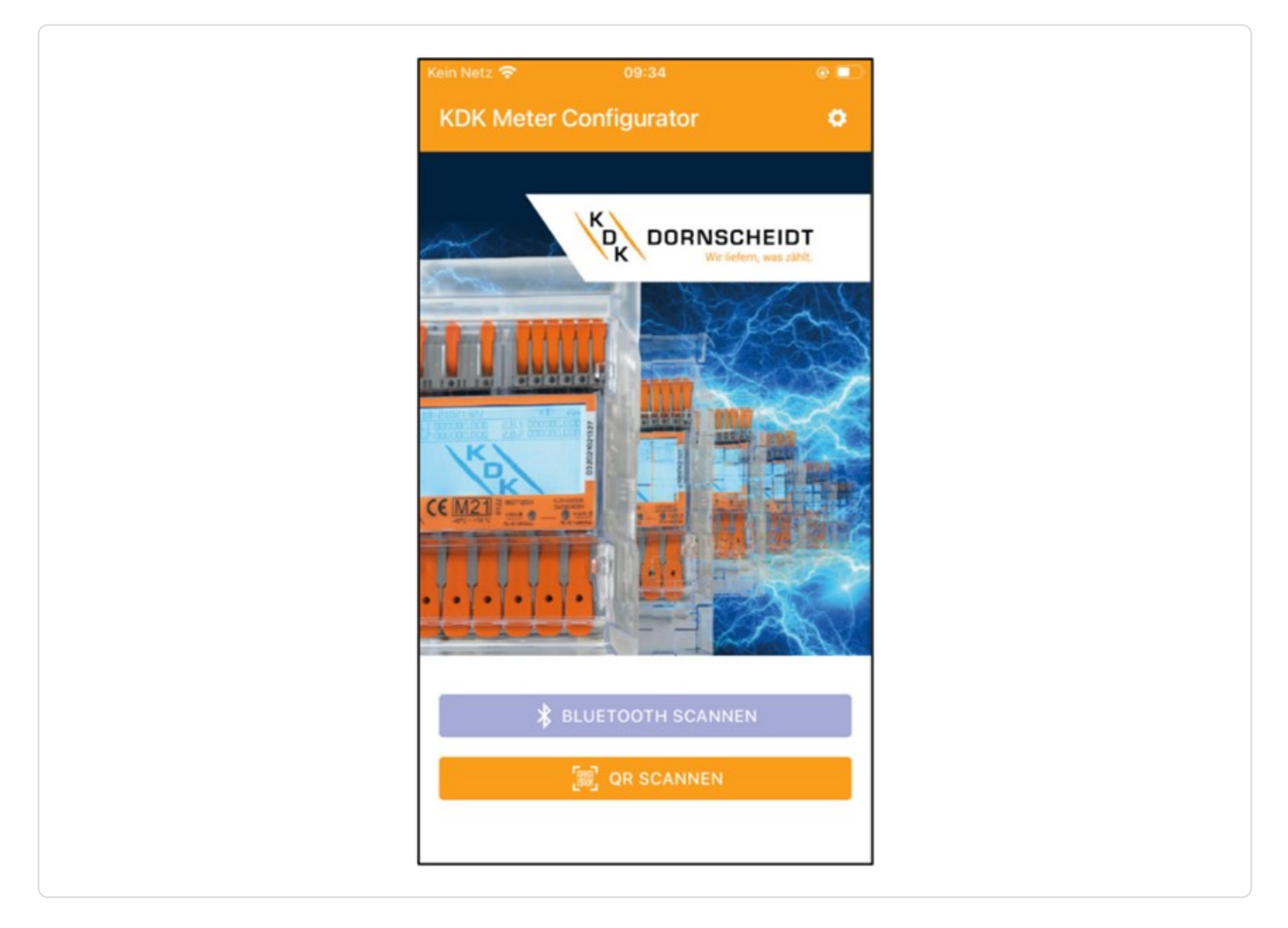

Alle Push-in-CAGE CLAMP® Zähler sind in der Lage, per Bluetooth® ausgelesen und konfiguriert zu werden. Der verwendete Standard ist BLE 4.2. Sie können die Smartphone-App für Android und IOS kostenlos in den jeweiligen Stores herunterladen. Die Smartphone-App finden Sie unter dem Namen "KDK Meter Configurator".

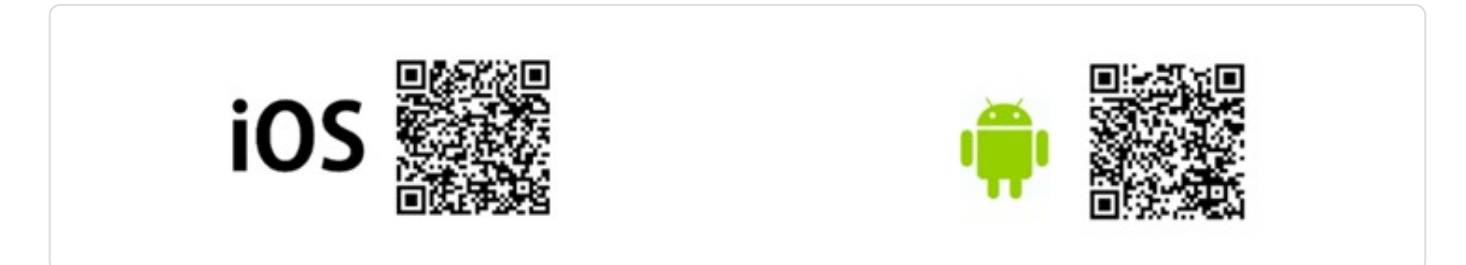

Nachfolgend finden Sie einen QR-Code zu dem Erklärvideo, wie der Bluetooth aktiviert wird und die Möglichkeiten über die App:

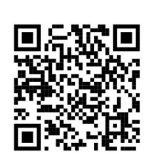

## $\left(\frac{\bar{e}}{2}\right)$  FENECON

#### <span id="page-20-0"></span>7.1. Aktivieren der BT-Schnittstelle am Zähler

## 7.1. Aktivieren der BT-Schnittstelle am Zähler

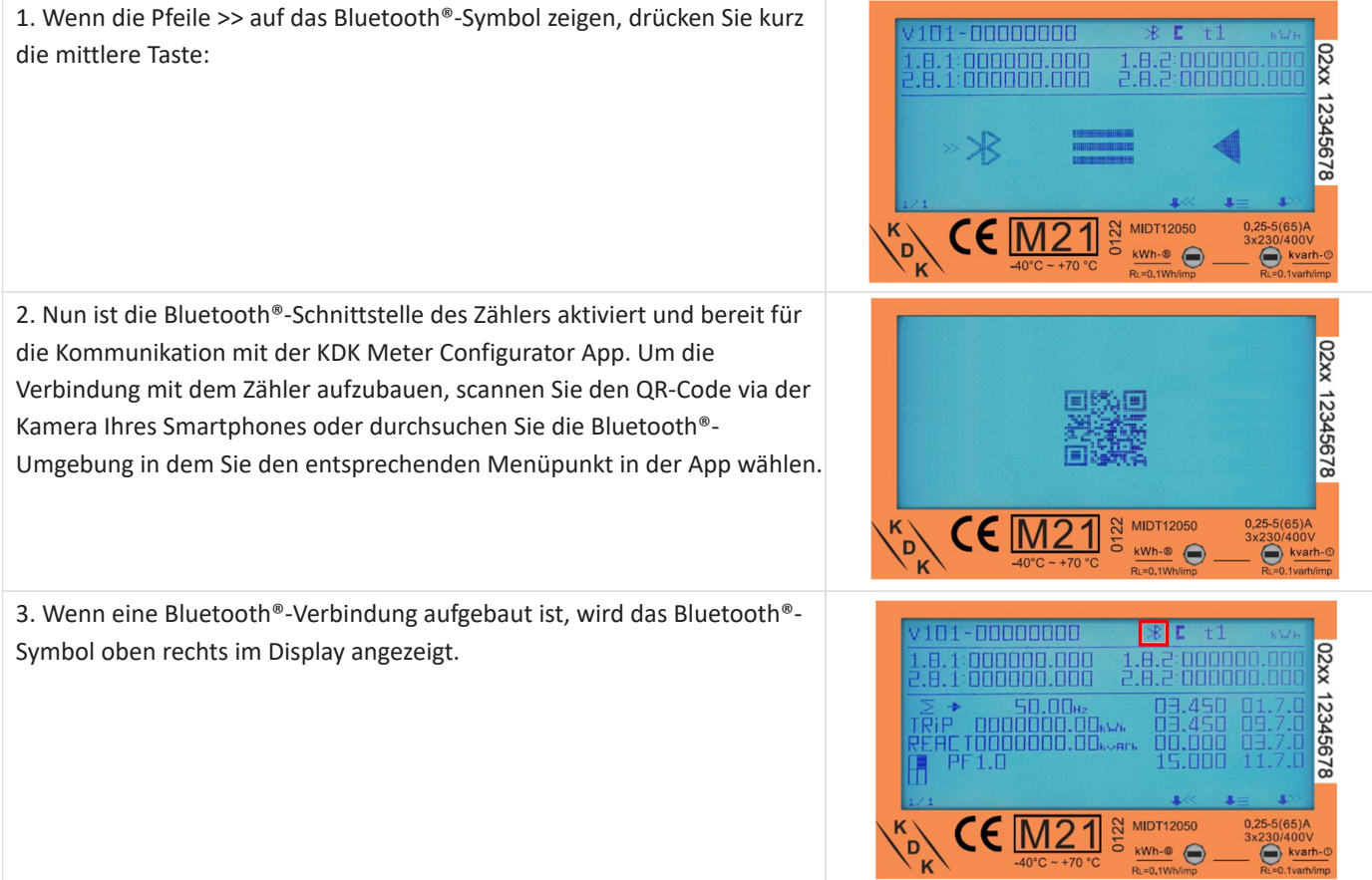

## 7.2. Bluetooth Verbindung mit dem Zähler

<span id="page-21-0"></span>**FENECON** 

1. Starten Sie die Smartphone-App. Im Einstellungsmenü (Zahnrad) rechts oben im Display kann die gewünschte Sprache eingestellt werden.

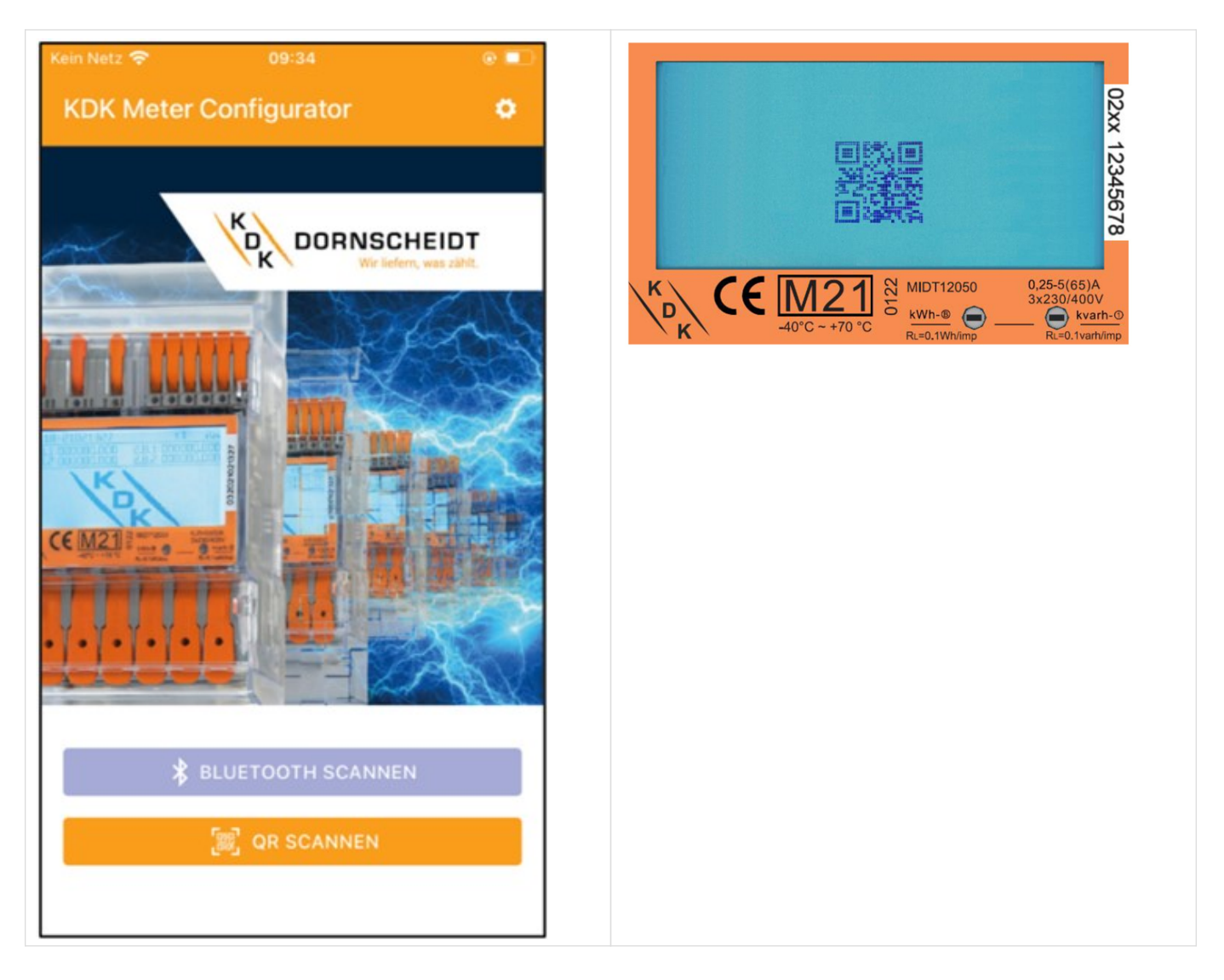

- 2. Der Energiezähler kann mit der Funktion Scan Bluetooth oder Scan QR verbunden werden.
	- a. Scan Bluetooth: Die App scannt nach allen Bluetooth-Messgeräten in der Umgebung. Wählen Sie die richtige Seriennummer für die Verbindung aus.
	- b. Scan QR: Die App öffnet die Kamera des Mobiltelefons, um den QR-Code auf dem Display des Zählers zu scannen. Sobald der Code gescannt wurde, wird das Messgerät verbunden.

## <span id="page-22-0"></span>7.3. App – Geräteseite

Nun ist der Energiezähler mit der Smartphone-App verbunden. Auf der Geräteseite werden der Zählertyp, die Seriennummer, die Softwareversion und die Checksummen angezeigt.

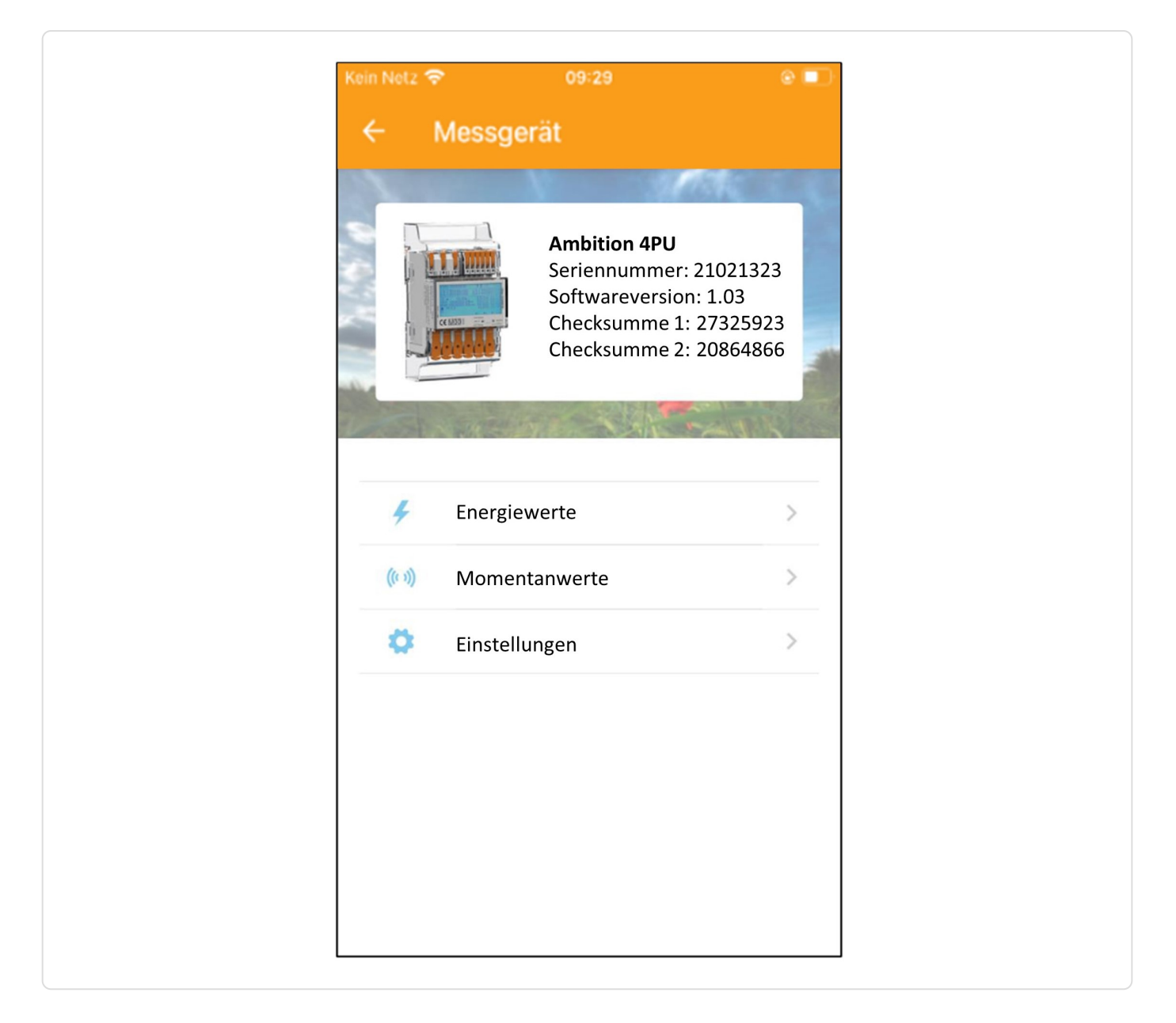

## 7.4. App – Auslesen der Zählerdaten

<span id="page-23-0"></span>**FENECON** 

Sämtliche Energiewerte befinden sich unter "Energy", sowie alle Momentanwerte unter "Instantaneous". Aktualisieren Sie die Daten über den Refresh-Pfeil in der rechten oberen Ecke.

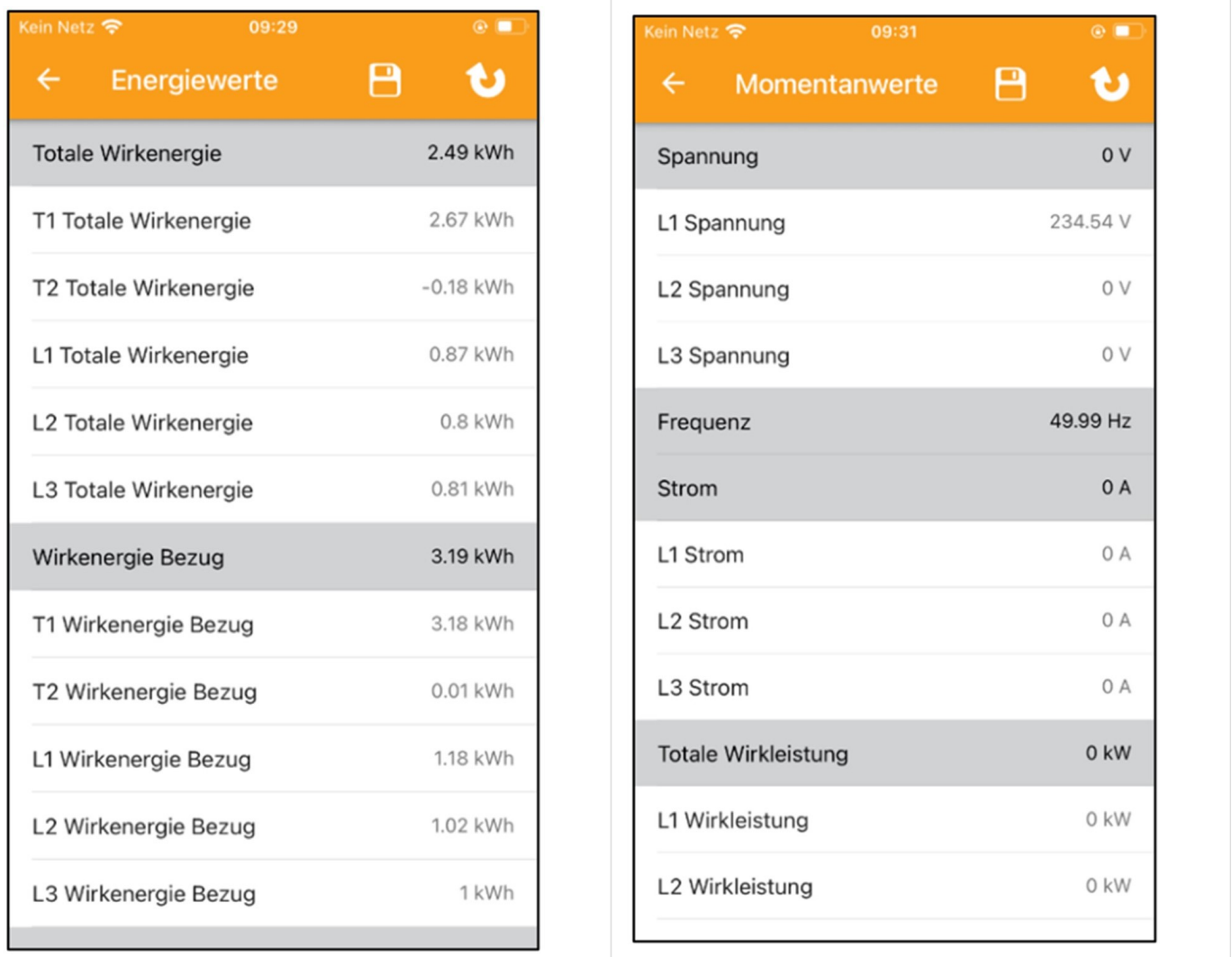

Speichern Sie die Daten über das Speicher-Diskette Symbol in der rechten oberen Ecke. Die Daten können lokal auf dem Smartphone abgespeichert werden oder über verschiedene Kanäle wie E-Mail, Bluetooth oder anderen Programmen weitergegeben werden.

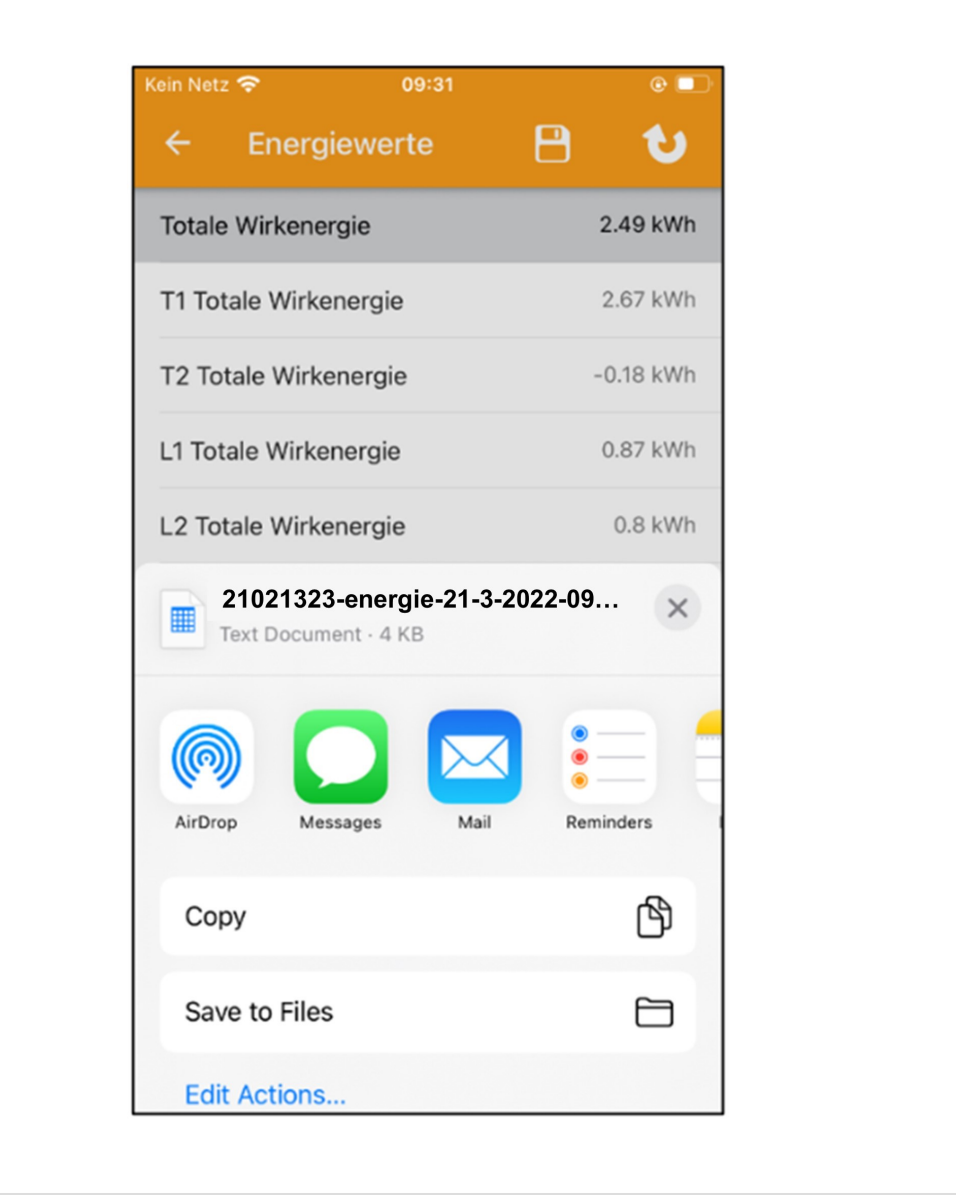

## 7.5. App – Ändern von Zählerparametern

<span id="page-25-0"></span>**FENECON** 

Einstellungen können einzeln ausgewählt und/oder alle auf einmal gespeichert werden.

- 1. Wählen Sie die Einstellungen aus, die Sie verändern möchten. Die geänderten Einstellungen werden grün hinterlegt.
- 2. Speichern Sie die Werte über die Speicher-Diskette in der rechten oberen Ecke.
- 3. Zunächst erscheint ein Pop-up-Menü für das Passwort. Werksseitig ist das Passwort immer 0000.
- 4. Das Passwort kann nur am Zähler über die Tasten geändert werden. Nach Eingabe des richtigen Passworts werden die neuen Einstellungen im Zähler gespeichert.

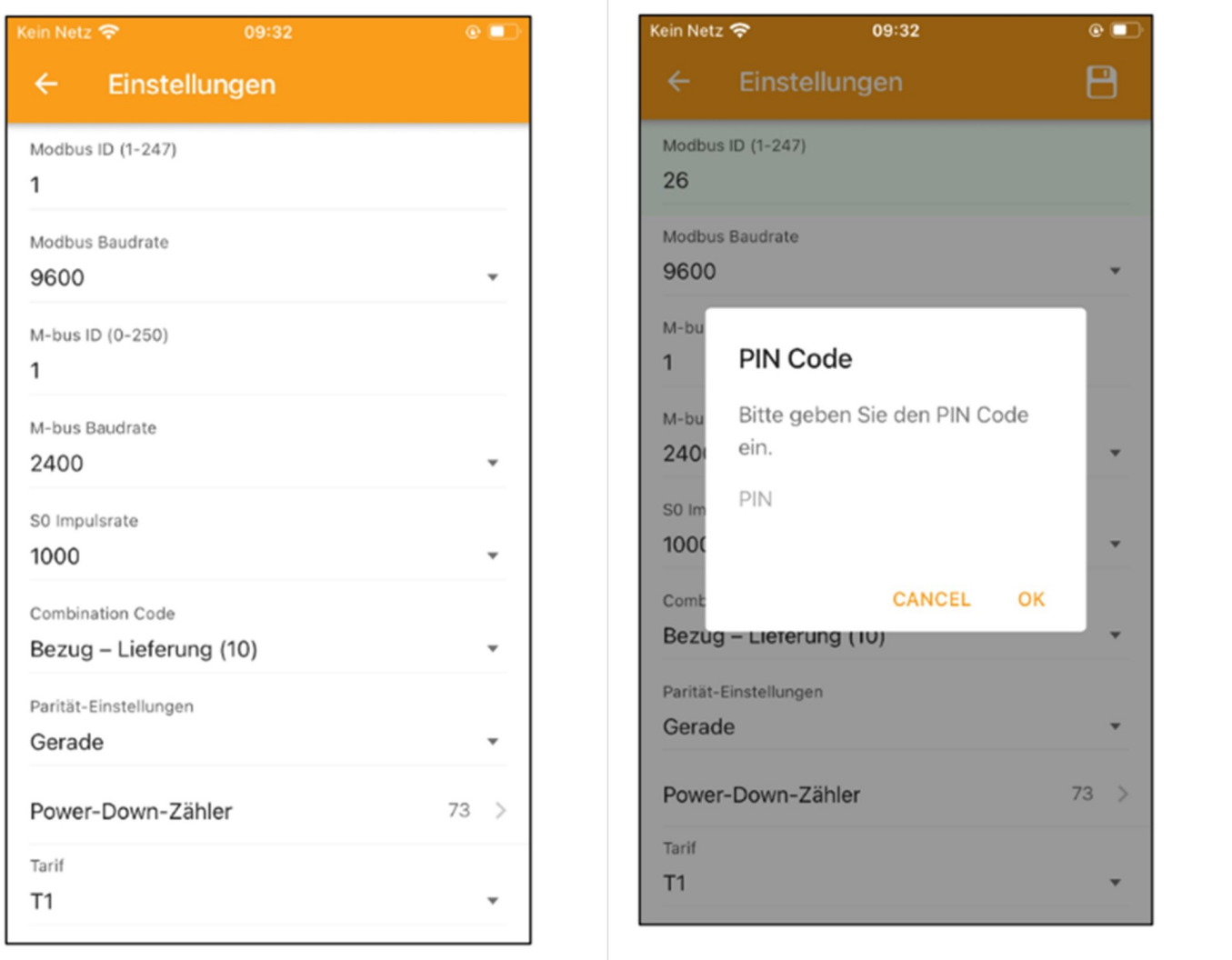

Für die Nutzung mit FEMS sind folgende Konfigurationseinstellungen zu verwenden:

#### RS485-Modbusadresse Netzanschlusspunkt

005

RS485-Modbusadresse PV-Erzeugung

006

RS485-Modbusadresse weitere Erzeuger/Verbraucher:: 007…246

#### Baudrate für Kommunikation

9600

Parität

None

## <span id="page-27-0"></span>8. Fehlersuche

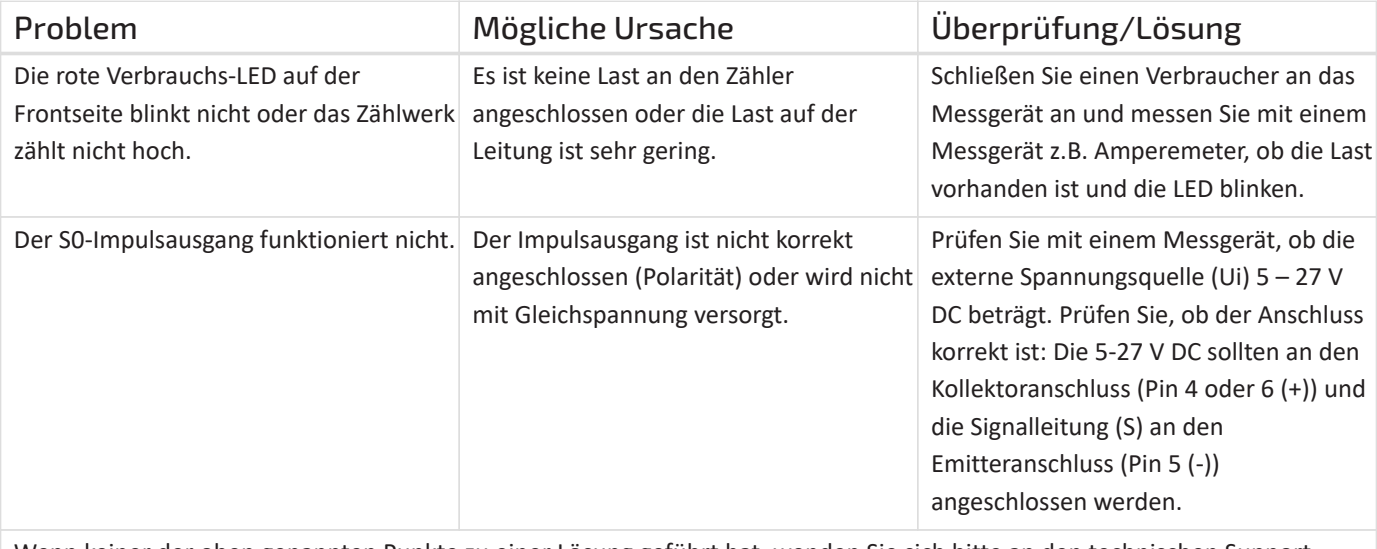

Wenn keiner der oben genannten Punkte zu einer Lösung geführt hat, wenden Sie sich bitte an den technischen Support. Tel.: 02244/91994-47; E-Mail: [support@kdk-dornscheidt.com](mailto:support@kdk-dornscheidt.com)

Die Konfiguration ist hiermit abgeschlossen.

#### <span id="page-28-0"></span>9. Kontakt

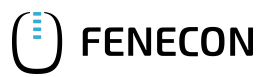

## 9. Kontakt

Für Unterstützung wenden Sie sich bitte an:

FENECON GmbH

Brunnwiesenstr. 4

94469 Deggendorf

Telefon Service: 0991-648800-33

E-Mail Service: [service@fenecon.de](mailto:service@fenecon.de)